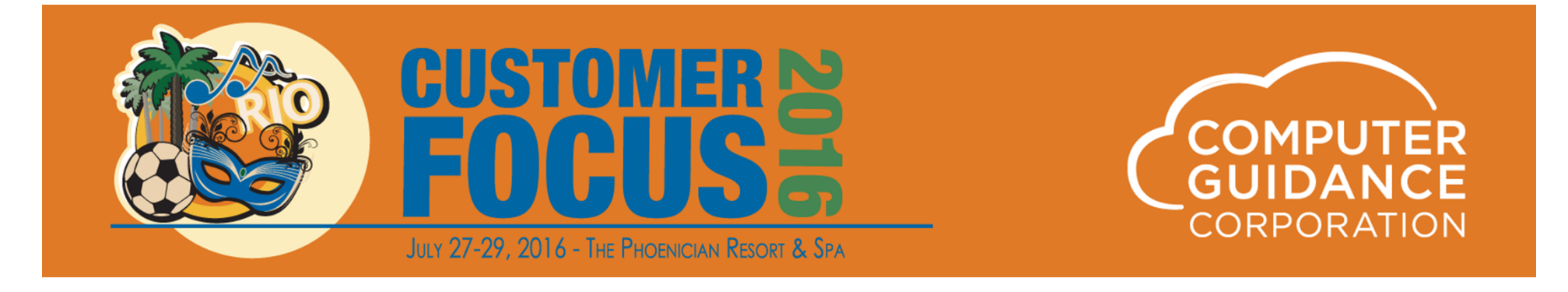

## 401K Processing

Sal AshekJames Carroll Penny Chambers

© 2016 Computer Guidance Corporation. All Rights Reserved.

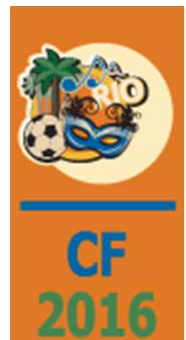

#### 401K Presentation Overview

Included is <sup>a</sup> setup example for multiple 401K plans with the following:

401K Pre‐tax Contribution

401K Post‐tax Contribution

401K over 50 Catch‐up

401K Employer Match Group Limits

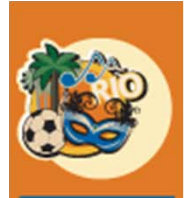

2016

## 401K Processing Overview

**Deferral Contribution Limits** can be set that are monitored across all plans, both pre tax (401K) and post tax (Roth)

**Employer Match Limits** can be set that are also monitored across all plans, both pre tax (401K) and post tax (Roth)

An **employer match** is not required

The **employer match** will **honor** a **per pay period limit** and an **annual limit across all plans**, pre tax (401K) and post tax (Roth)

A **401K Catchup** will not be deducted until the combined contributions for all regular plans, both pre tax (401K) and post tax (Roth), have met the set limit

If the **limit is met during <sup>a</sup> pay period**, the catchup will start to calculate in that same period

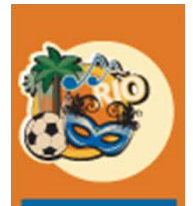

# 401K Setup Requirements for Multiple Plans

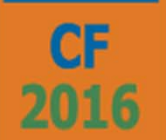

#### **HR Defaults <sup>&</sup>gt; 3r<sup>d</sup> Screen**

Multiple 401K Limits 401K Deferral Group Code Total Contribution Limit Group Code Annual Maximum Employer Match Limit Group Code

#### **HR Maintenance <sup>&</sup>gt; Description File**

Employer Match Group Code Catch‐up Limit Group Code

#### **HR Maintenance <sup>&</sup>gt; Employer Match Group Code Maintenance**

**HR Maintenance <sup>&</sup>gt; Employer Catch‐Up Limit Group Code Maintenance**

#### **PR Maintenance > Distribution Master**

Set up the H records for all plans

#### **HR Maintenance > Benefit Master**

Set up the Benefit Master records for all plans and link to the Group Codes from the HR Defaults

#### **HR Maintenance > Personnel Data**

Enroll the participating employees

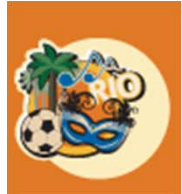

2016

## Step 1: Set up the HR Defaults

*Admin <sup>&</sup>gt; Application Installation <sup>&</sup>gt; Setup Default Values <sup>&</sup>gt; HR option <sup>&</sup>gt; Screen 3*

**Note: In this illustration, the following has been set as an example.**

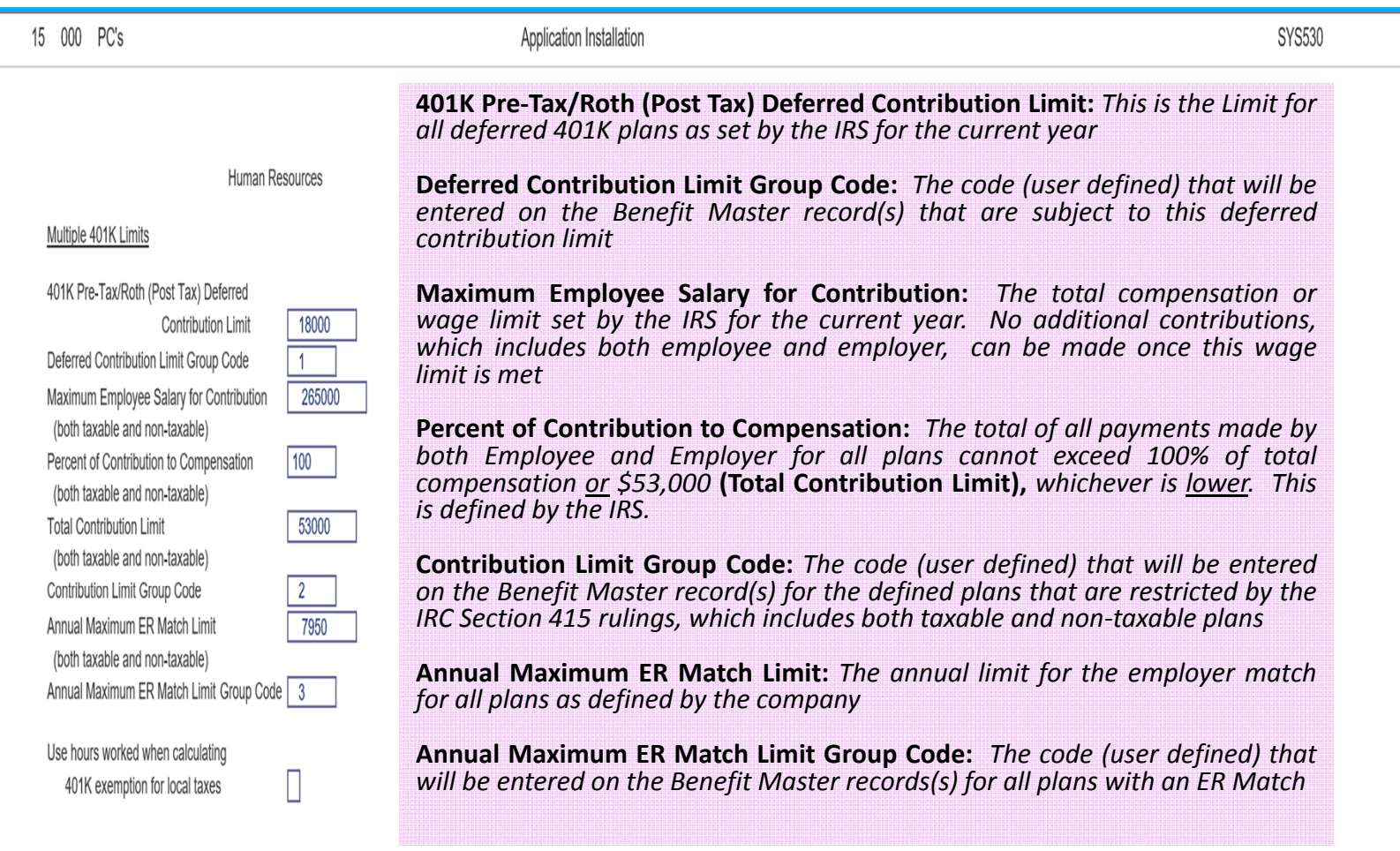

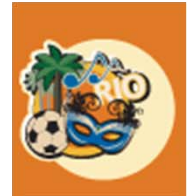

20

## Step 2: Set Up the Group Codes

#### *HR <sup>&</sup>gt; Maintenance <sup>&</sup>gt; Description File <sup>&</sup>gt; Employer Match Group Code*

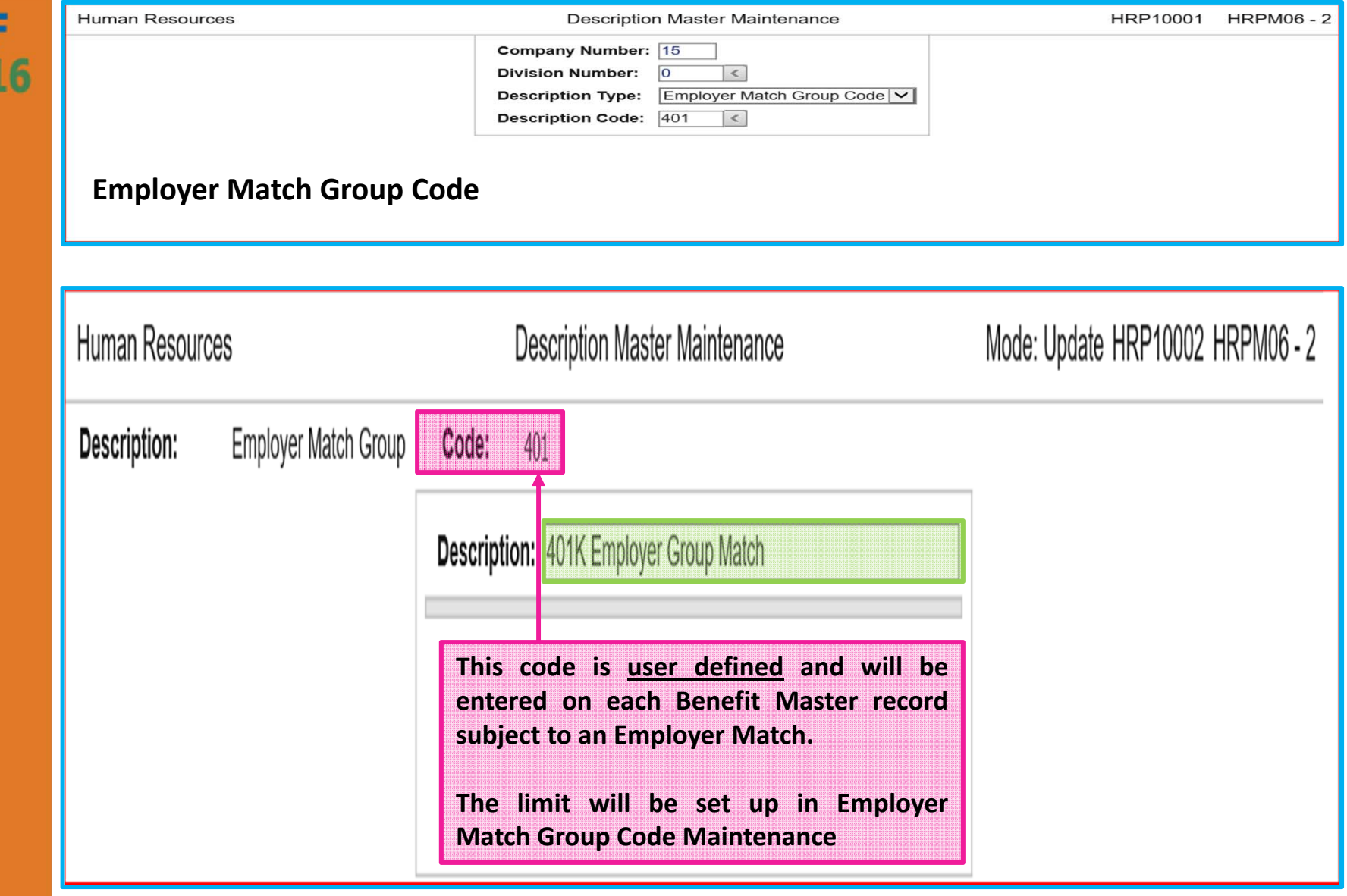

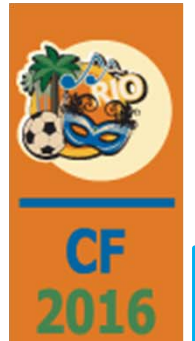

## Step 2: Set up the Group Codes

*HR <sup>&</sup>gt; Maintenance <sup>&</sup>gt; Description File <sup>&</sup>gt; Catch‐Up Limit Group Code*

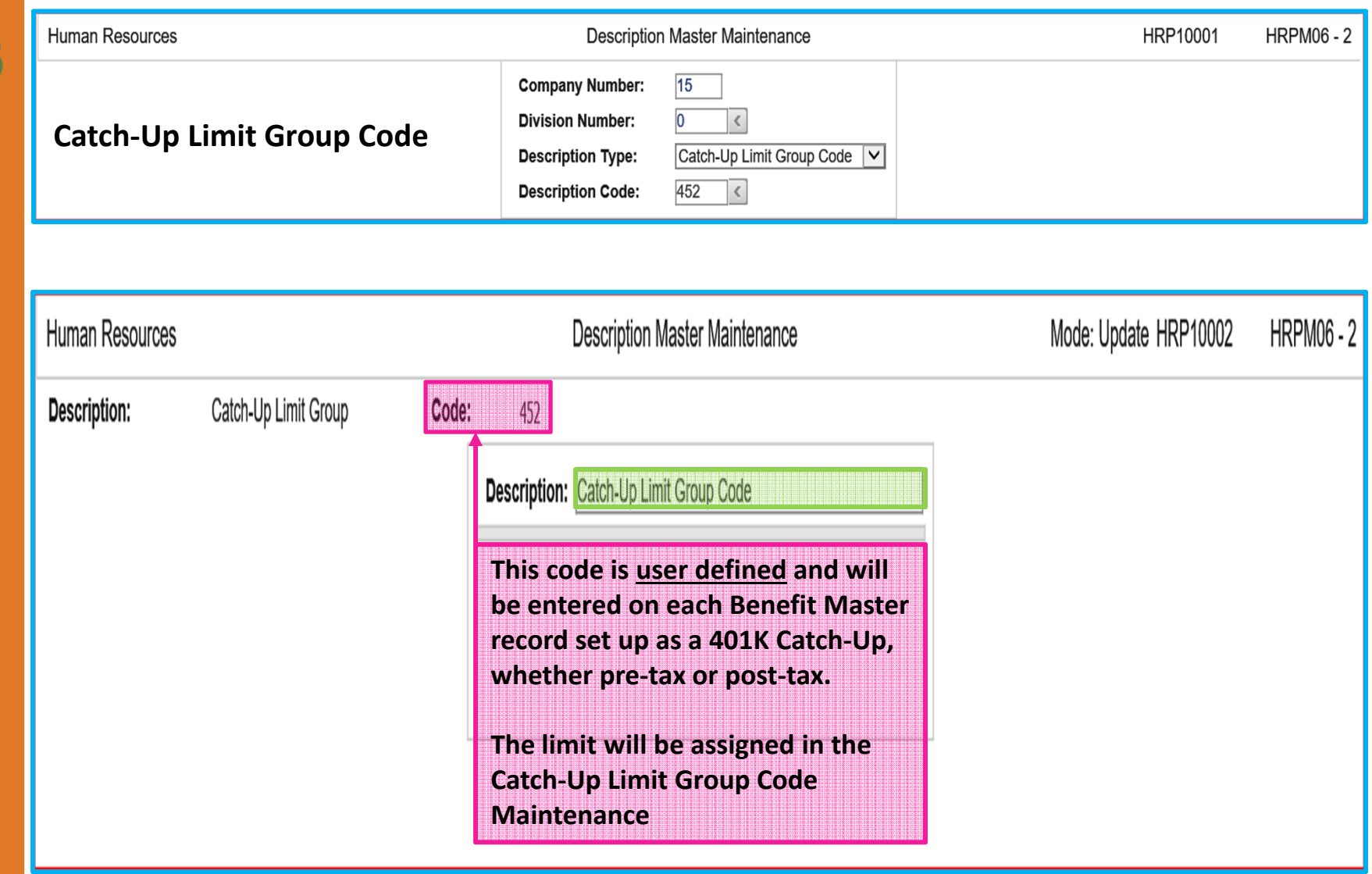

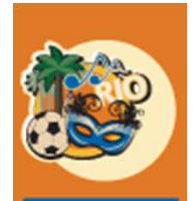

#### Step 3: Employer Match Group Code Maintenance *HR <sup>&</sup>gt; Maintenance <sup>&</sup>gt; Employer Match Group Code Maintenance*

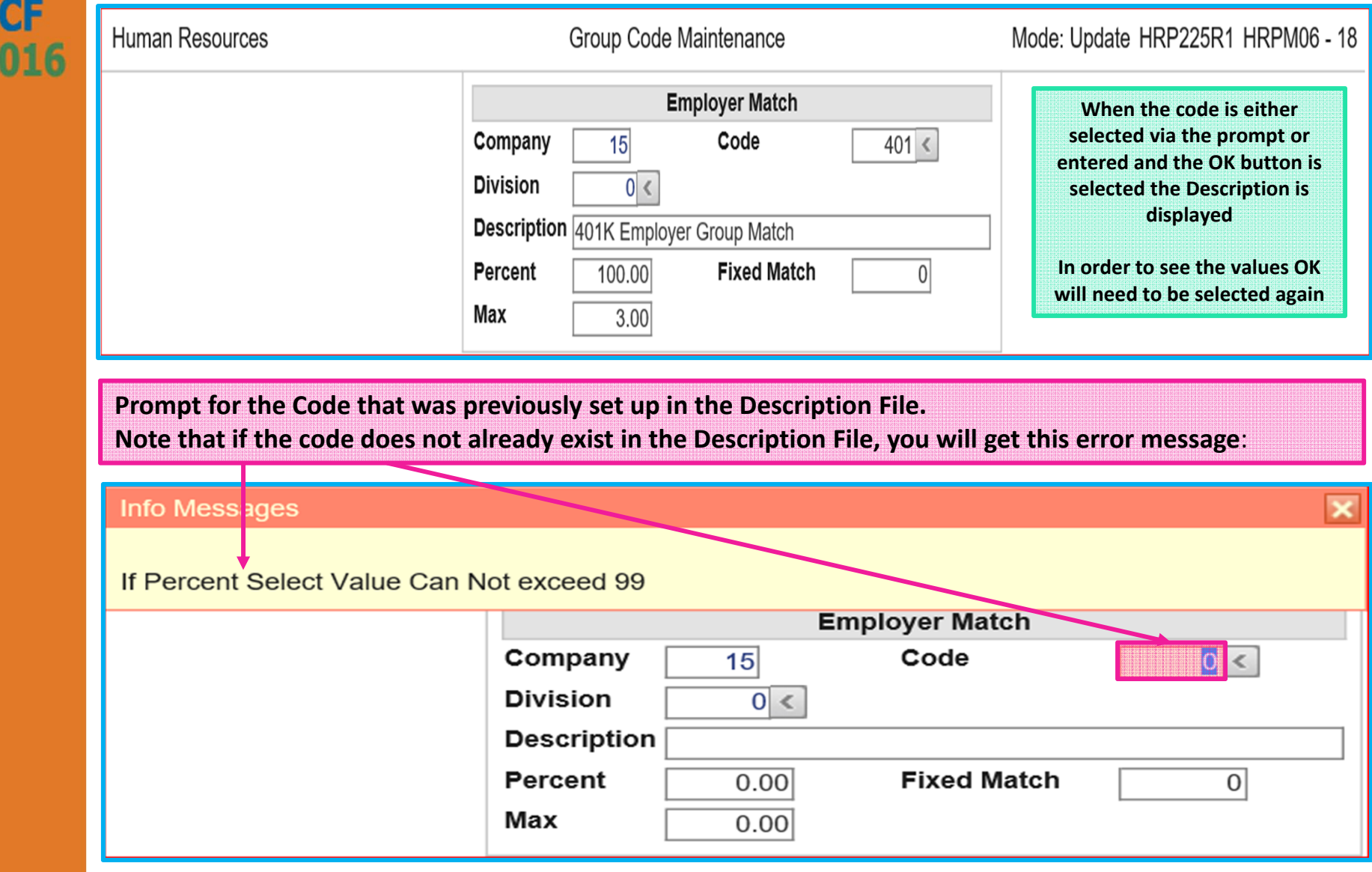

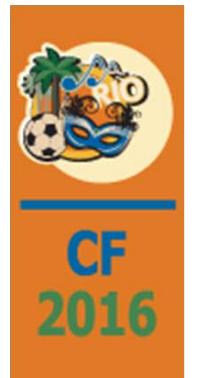

#### Step 3: Employer Match Group Code Maintenance *HR <sup>&</sup>gt; Maintenance <sup>&</sup>gt; Employer Match Group Code Maintenance*

For HR deductions assigned to this Group Code, these fields are used to determine the Employer Match and the Contribution Limit, either percent or fixed.

**Percent:** This field determines the Employer match for an individual deduction by setting it to <sup>a</sup> percentage of the Employee deduction.

**Max or Fixed Match:** These fields set the limit for the Employer contribution, for <sup>a</sup> group of deductions, to <sup>a</sup> percentage of current period qualified earnings to be matched in any pay period, **Max**, or <sup>a</sup> maximum dollar amount the employer will contribute in any pay period, **Fixed Match**. **Fixed Match** is an optional field.

Any entry in the **Fixed Match** field will override any entry in the **Max** field. So, if both **Max** and **Fixed Match** are entered, the **Percent Max** would be limited to the amount entered in the **Fixed Match** field.

Leave **blank** for **no fixed dollar** pay period match.

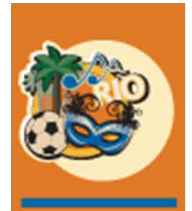

# Step 4: Catch‐Up Limit Group Code Maintenance

*HR <sup>&</sup>gt; Maintenance <sup>&</sup>gt; Catch‐Up Limit Group Code Maintenance*

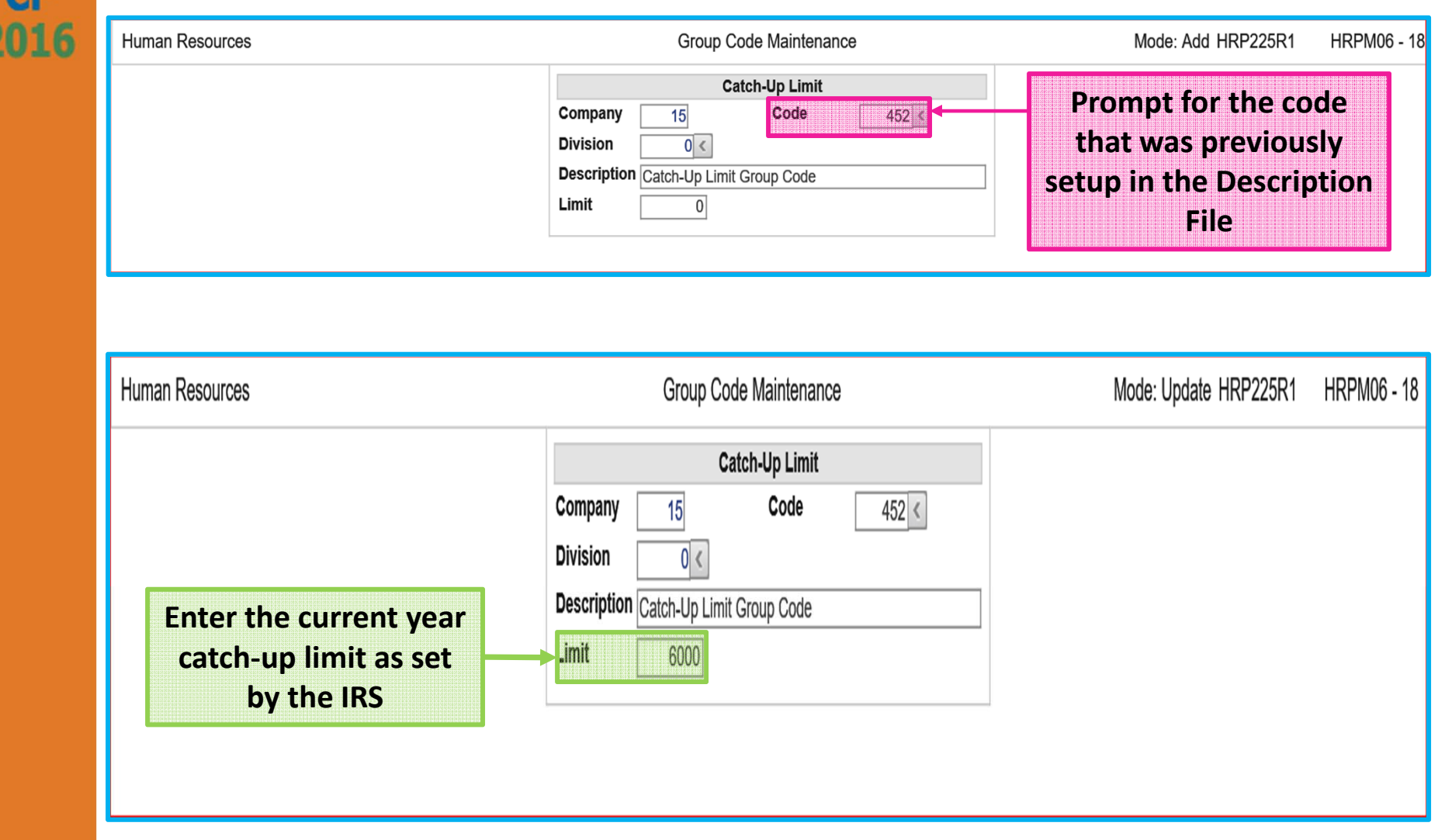

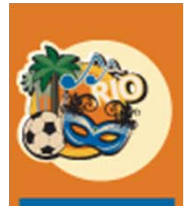

2016

#### Step 5: Setup the PR "H" Distribution Records *Payroll <sup>&</sup>gt; Maintenance 1 <sup>&</sup>gt; Distribution Master*

For this illustration, 3 records will be set up (Pre Tax, Roth Post Tax and Catch‐Up)

Important: The Catch-Up Distribution record(s) must have a Distribution ID number that is greater than **any of the other plan records.**

(See slides 25 and 26 if Catch-up Distribution records are not currently set up with the correct numeric *sequence)*

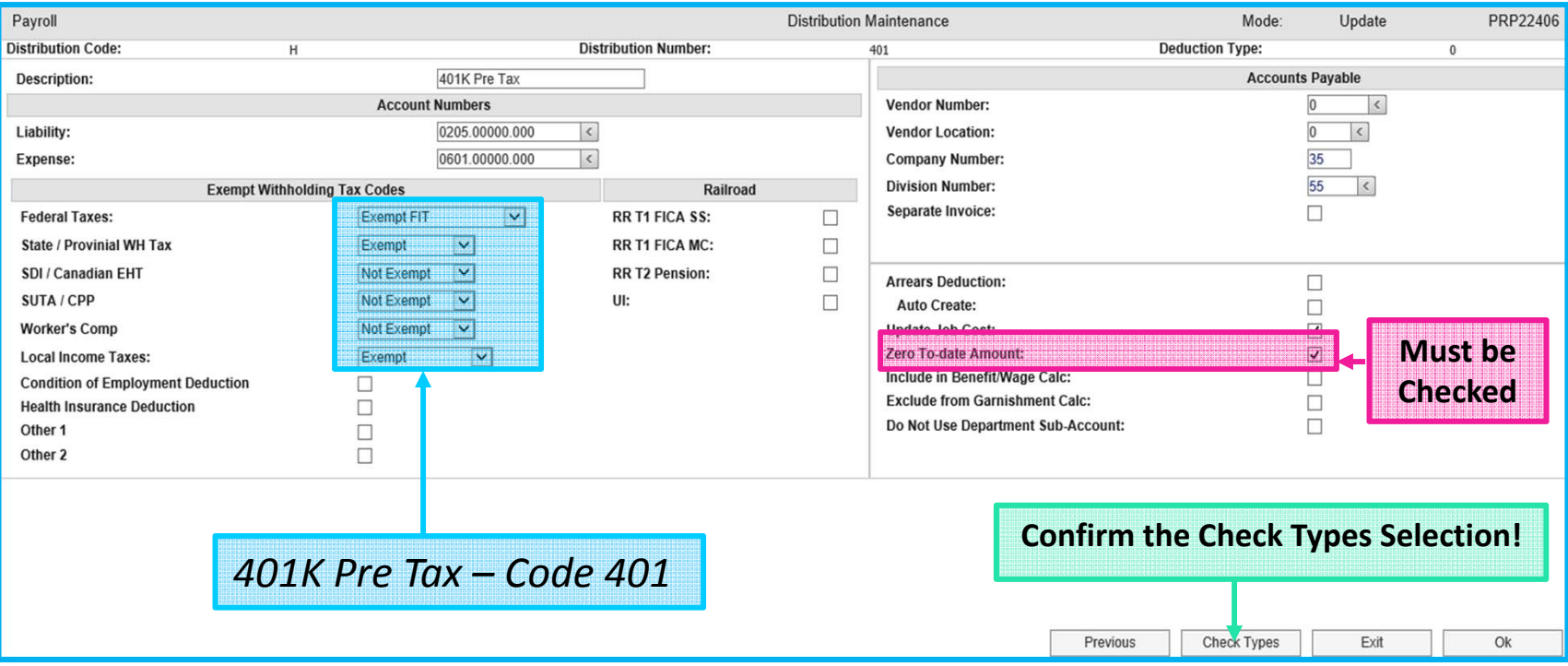

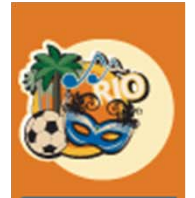

 $\overline{\text{CF}}$ <br>201

#### Step 6: Setup the Benefit Master Records

*HR <sup>&</sup>gt; Maintenance <sup>&</sup>gt; Benefit Master <sup>&</sup>gt; 1st Screen*

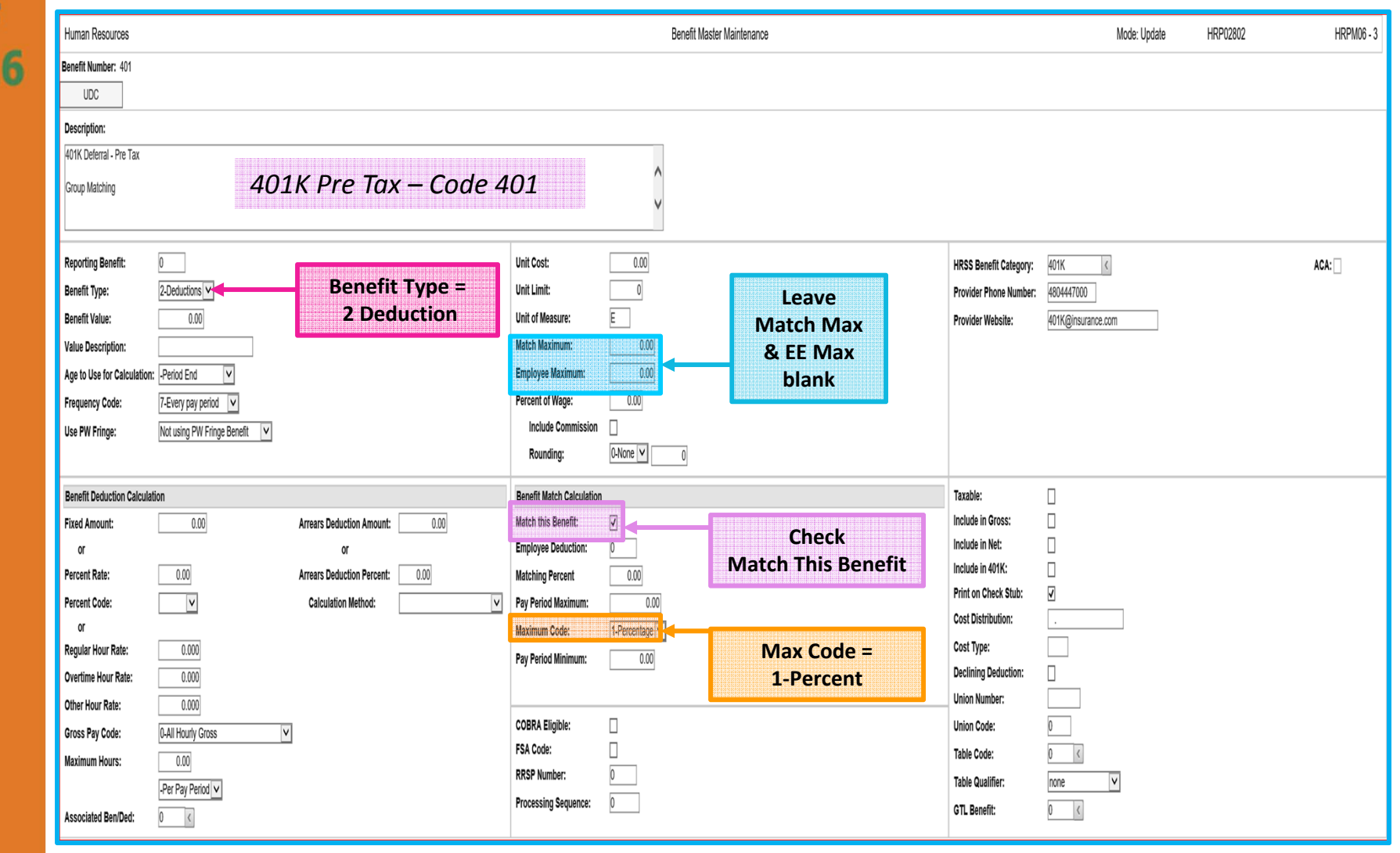

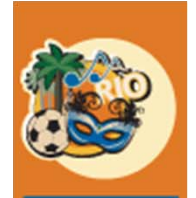

2016

## Step 6: Setup the Benefit Master Records

*HR <sup>&</sup>gt; Maintenance <sup>&</sup>gt; Benefit Master <sup>&</sup>gt; 1st Screen*

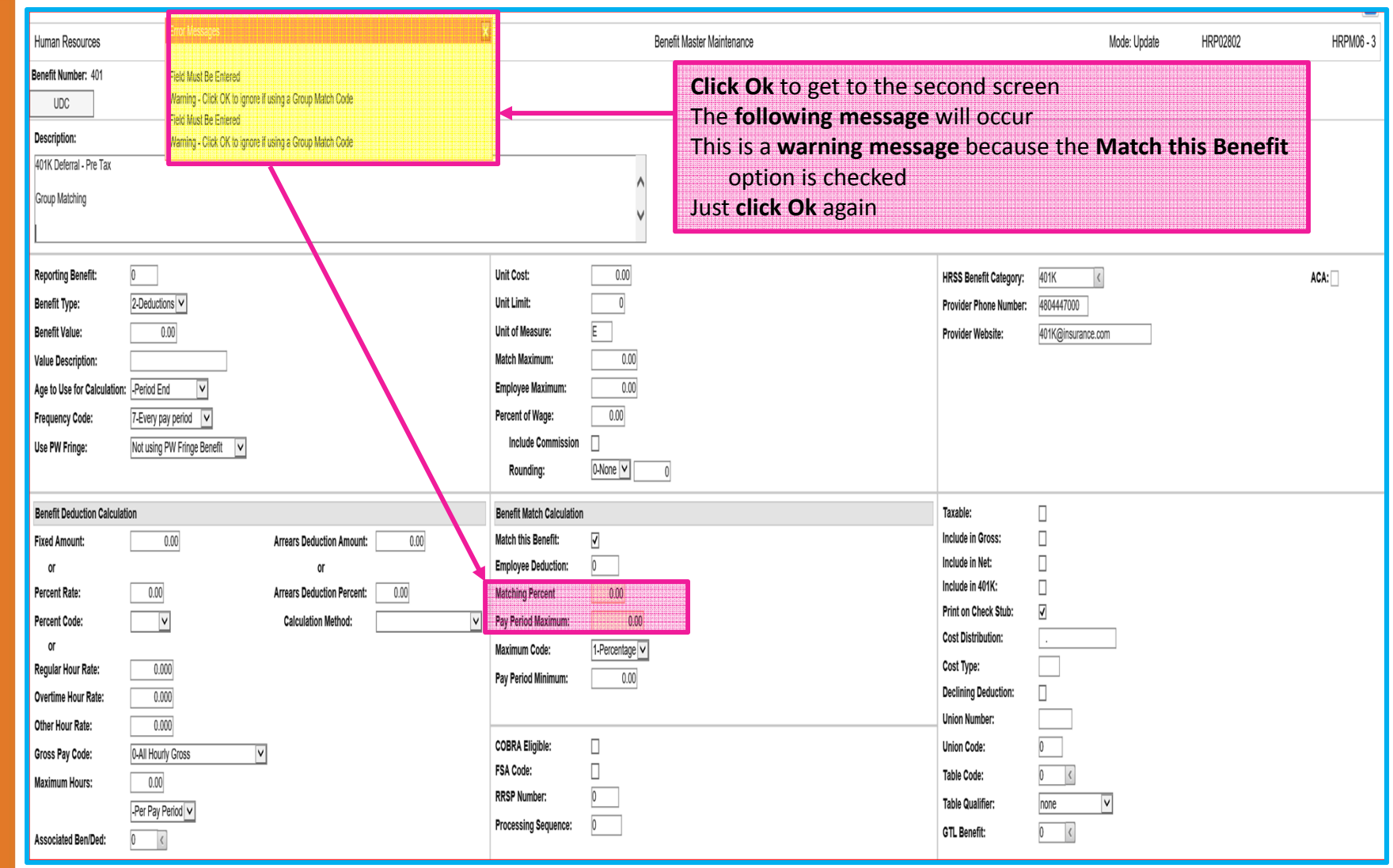

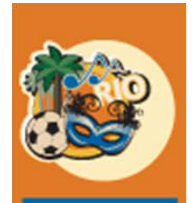

## Step 6: Setup the Benefit Master Records

*HR <sup>&</sup>gt; Maintenance <sup>&</sup>gt; Benefit Master <sup>&</sup>gt; 2n<sup>d</sup> Screen*

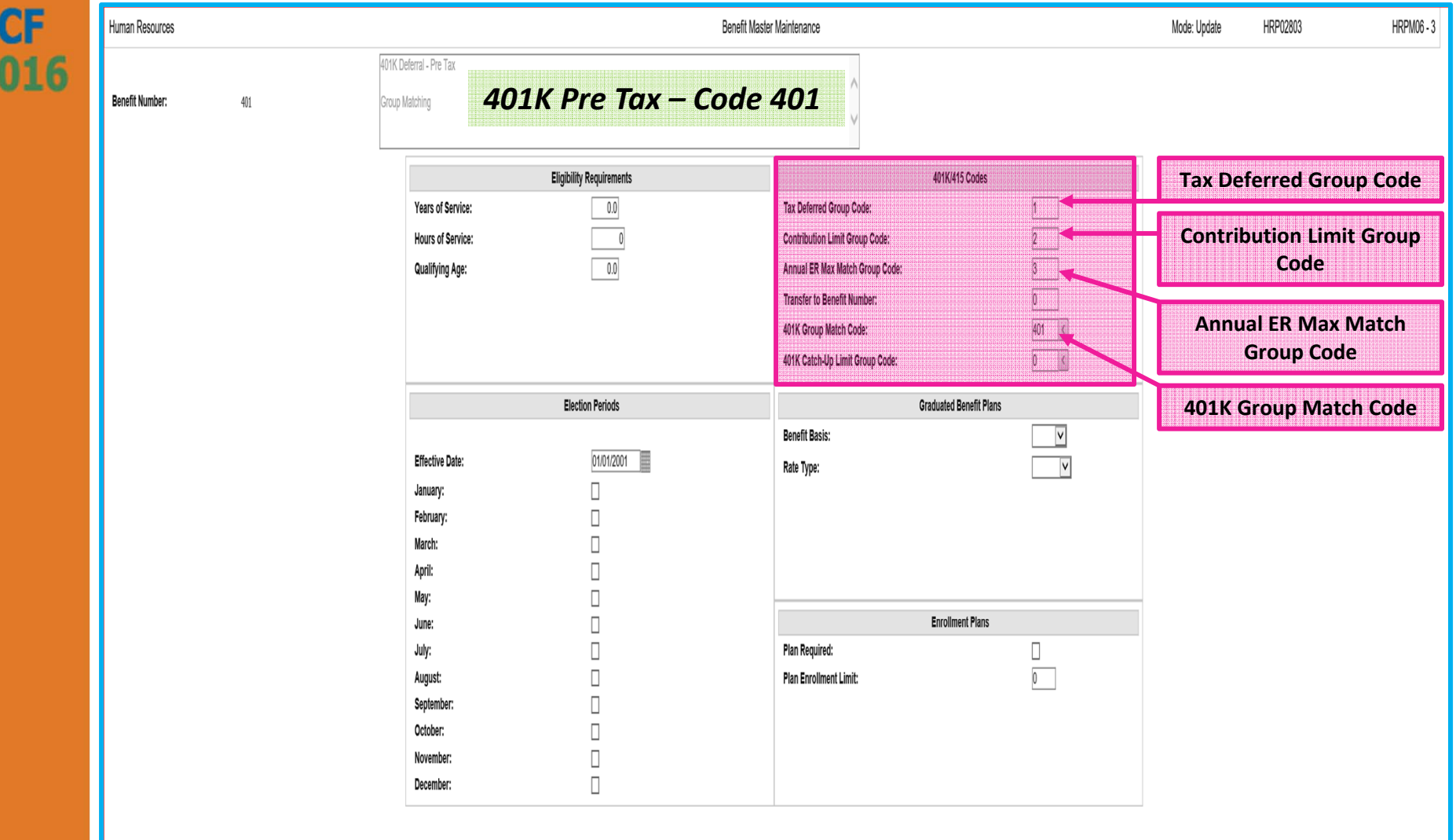

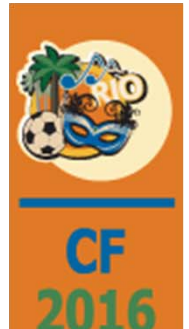

# Step 6: Setup the Benefit Master Records

*HR <sup>&</sup>gt; Maintenance <sup>&</sup>gt; Benefit Master <sup>&</sup>gt; 2n<sup>d</sup> Screen*

**Tax Deferred Group** Code – the same value as the Deferred Compensation Limit Group Code entered in the HR Defaults

**Contribution Limit Group Code** – the same value as the Contribution Limit Group Code entered in the HR Defaults

**Annual ER Max Match Group Code** ‐ the same value as the Annual Maximum ER Match Limit Group Code entered in the HR Defaults

**401K Group Match Code** ‐ the same value as the Employer Match Group Code set up in steps 2 and 3.

**Note: Transfer to Benefit Number** ‐ can be used to identify another post tax benefit that contributions can be rolled into once this defined compensation plan has exceeded either the Tax Deferred 401K limits or the Contribution IRC 415 limits and the employee is still eligible to continue contributing to <sup>a</sup> defined compensation plan.

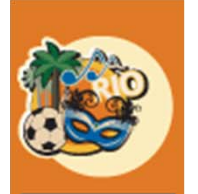

 $\overline{CF}$ <br>2016

# Step 7: Enroll the Participating Employee

*HR <sup>&</sup>gt; Maintenance <sup>&</sup>gt; Personnel Data <sup>&</sup>gt; Employee Data <sup>&</sup>gt; Benefit/Deduction*

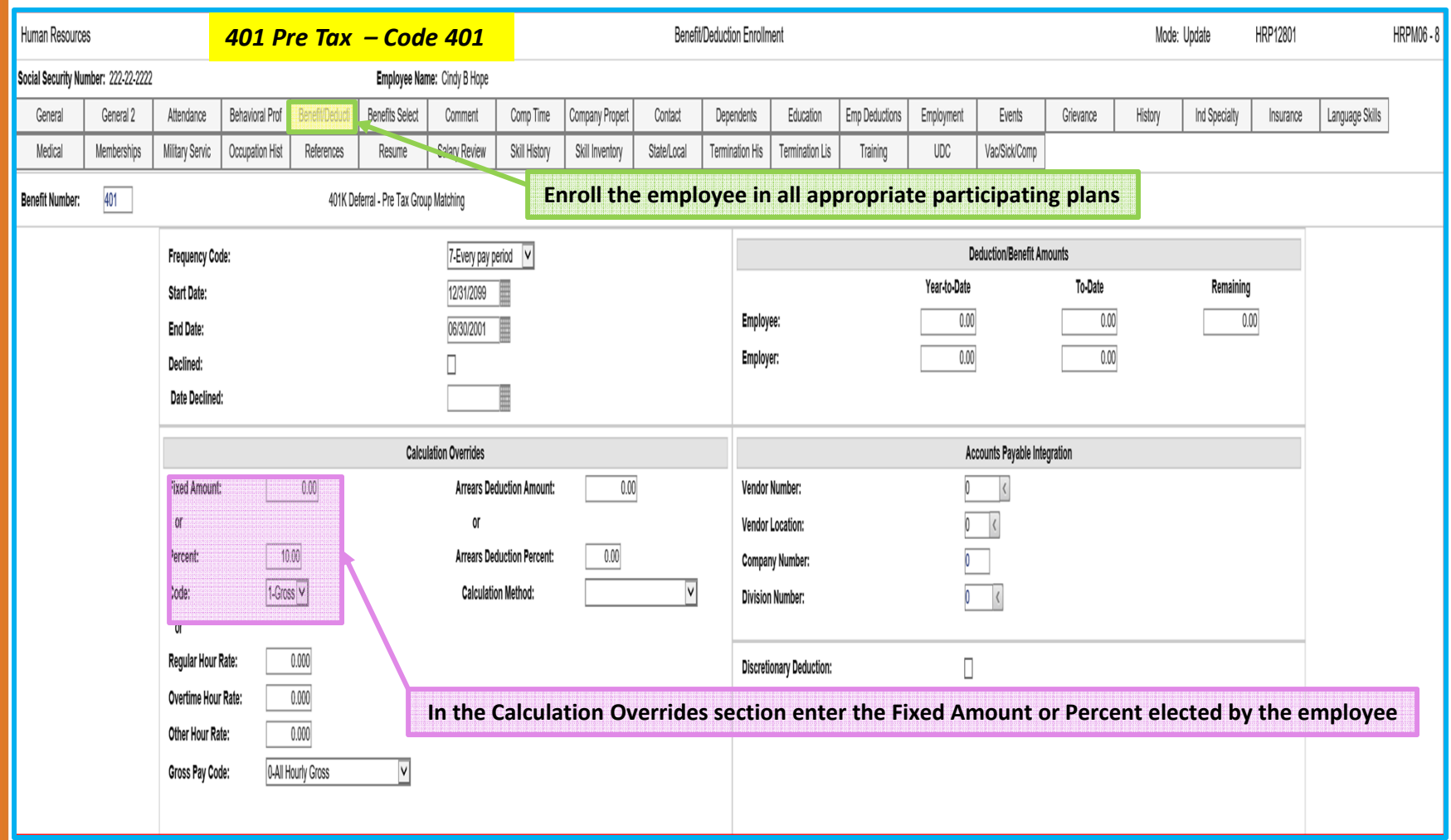

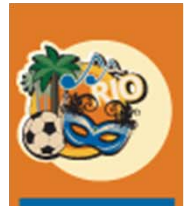

2016

#### Step 5: Setup the PR "H" Distribution Records *Payroll <sup>&</sup>gt; Maintenance 1 <sup>&</sup>gt; Distribution Master*

For this illustration, 3 records will be set up (Pre Tax, Roth Post Tax and Catch‐Up)

Important: The Catch-Up Distribution record(s) must have a Distribution ID number that is greater than **any of the other plan records.**

(See slides 25 and 26 if Catch-up Distribution records are not currently set up with the correct numeric *sequence)*

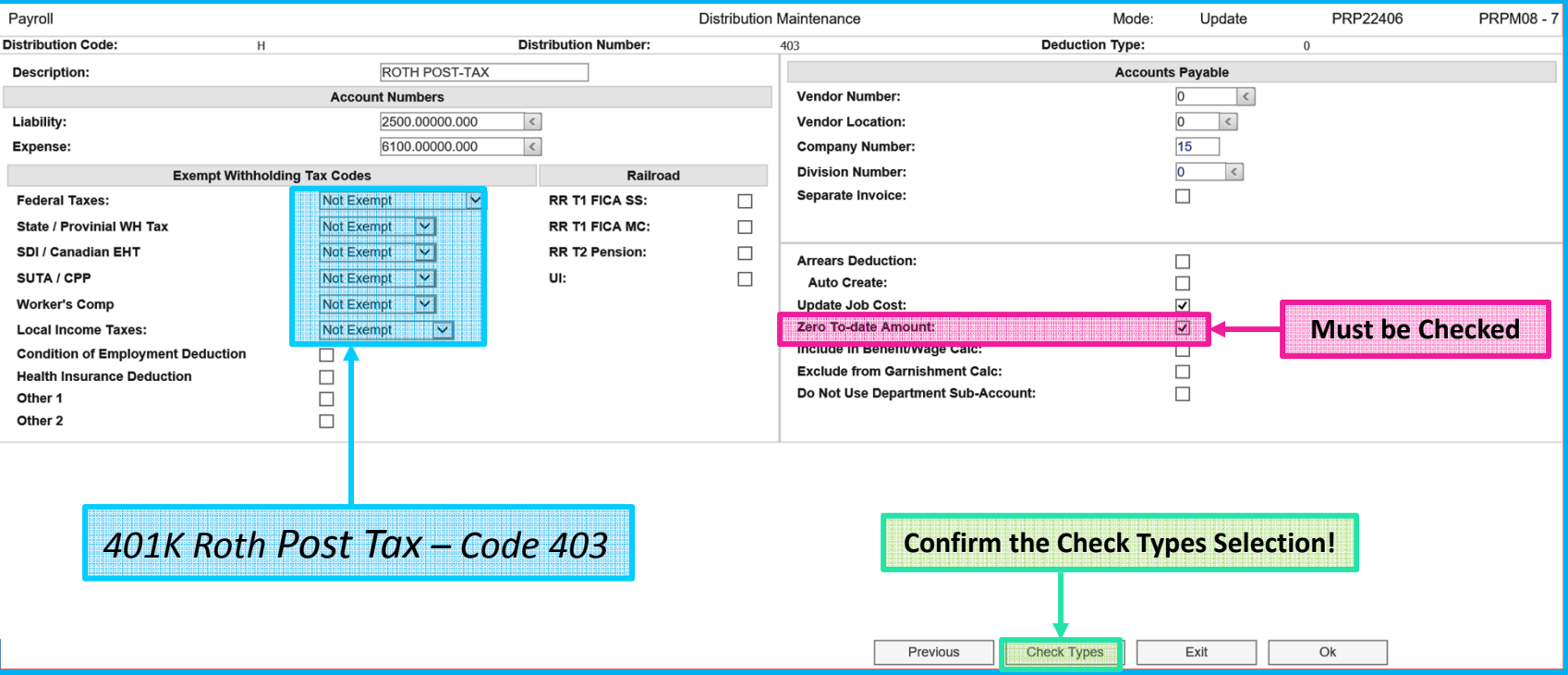

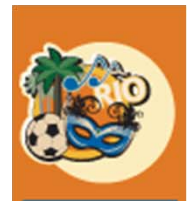

 $rac{C}{20}$ 

#### Step 6: Setup the Benefit Master Records

*HR <sup>&</sup>gt; Maintenance <sup>&</sup>gt; Benefit Master <sup>&</sup>gt; 1st Screen*

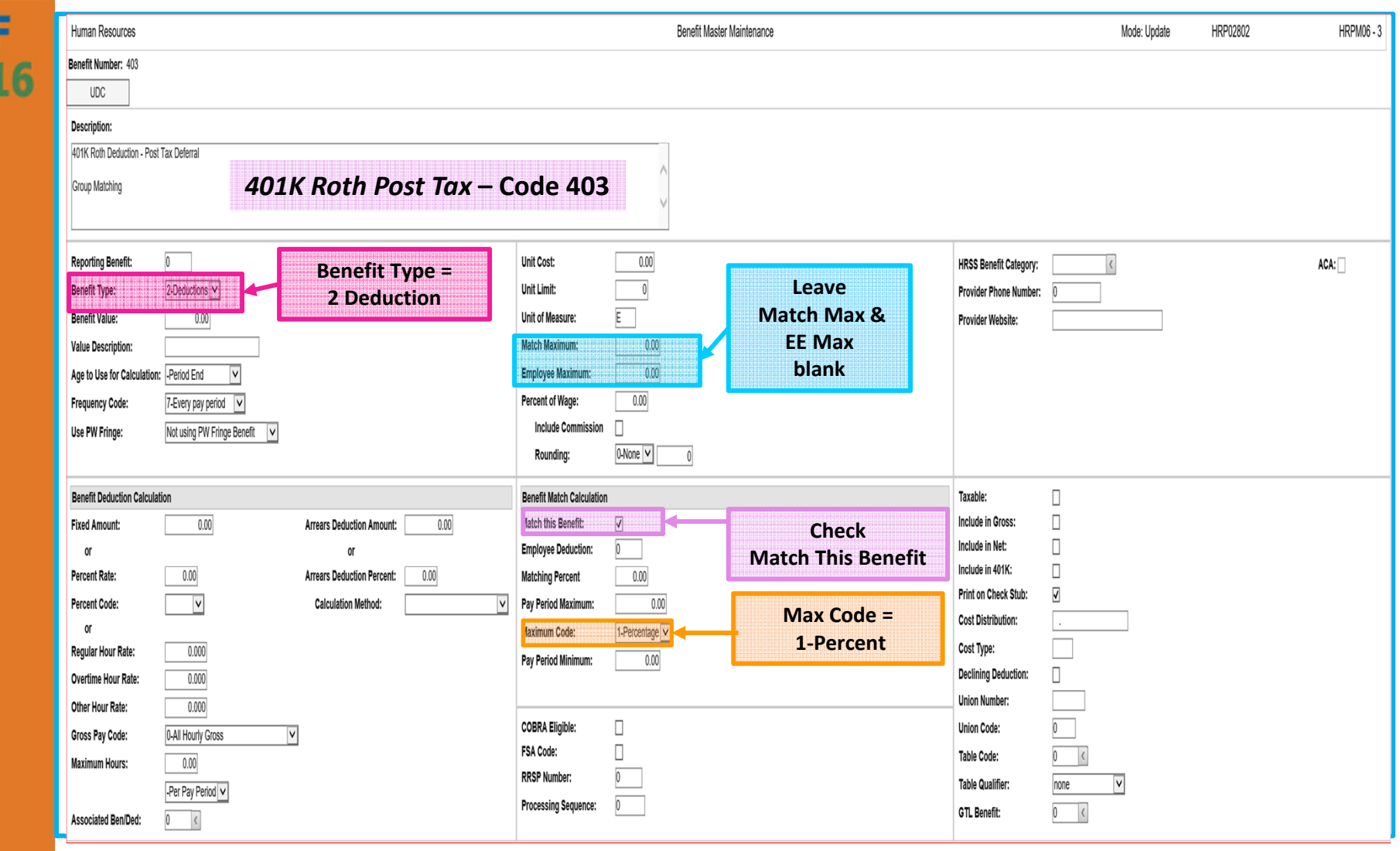

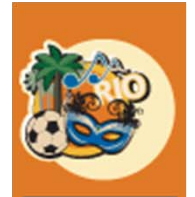

 $20$ 

## Step 6: Setup the Benefit Master Records

*HR <sup>&</sup>gt; Maintenance <sup>&</sup>gt; Benefit Master <sup>&</sup>gt; 2n<sup>d</sup> Screen*

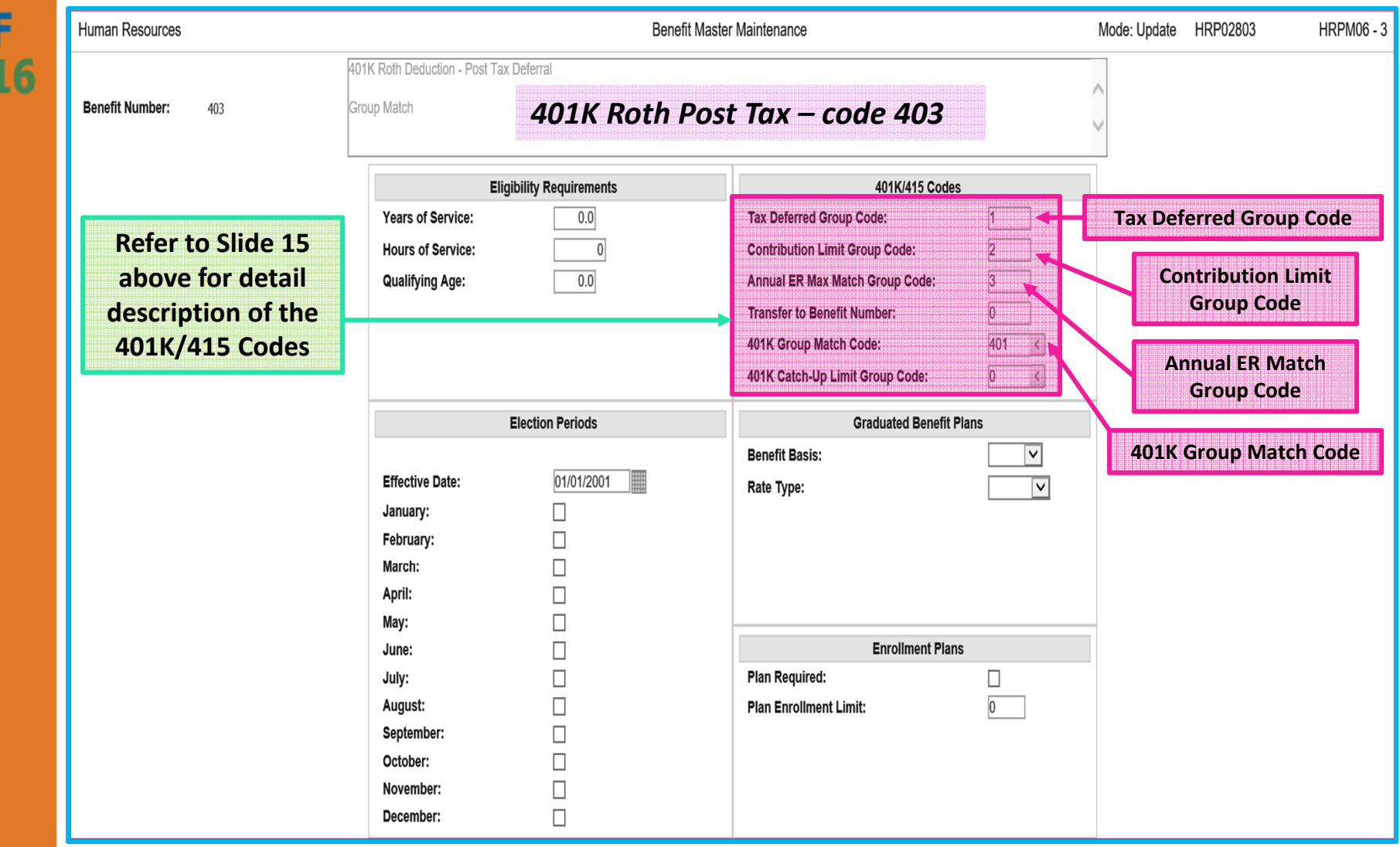

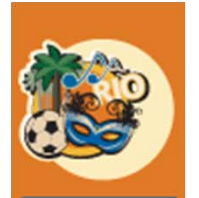

 $201$ 

# Step 7: Enroll the Participating Employee

*HR <sup>&</sup>gt; Maintenance <sup>&</sup>gt; Personnel Data <sup>&</sup>gt; Employee Data <sup>&</sup>gt; Benefit/Deduction*

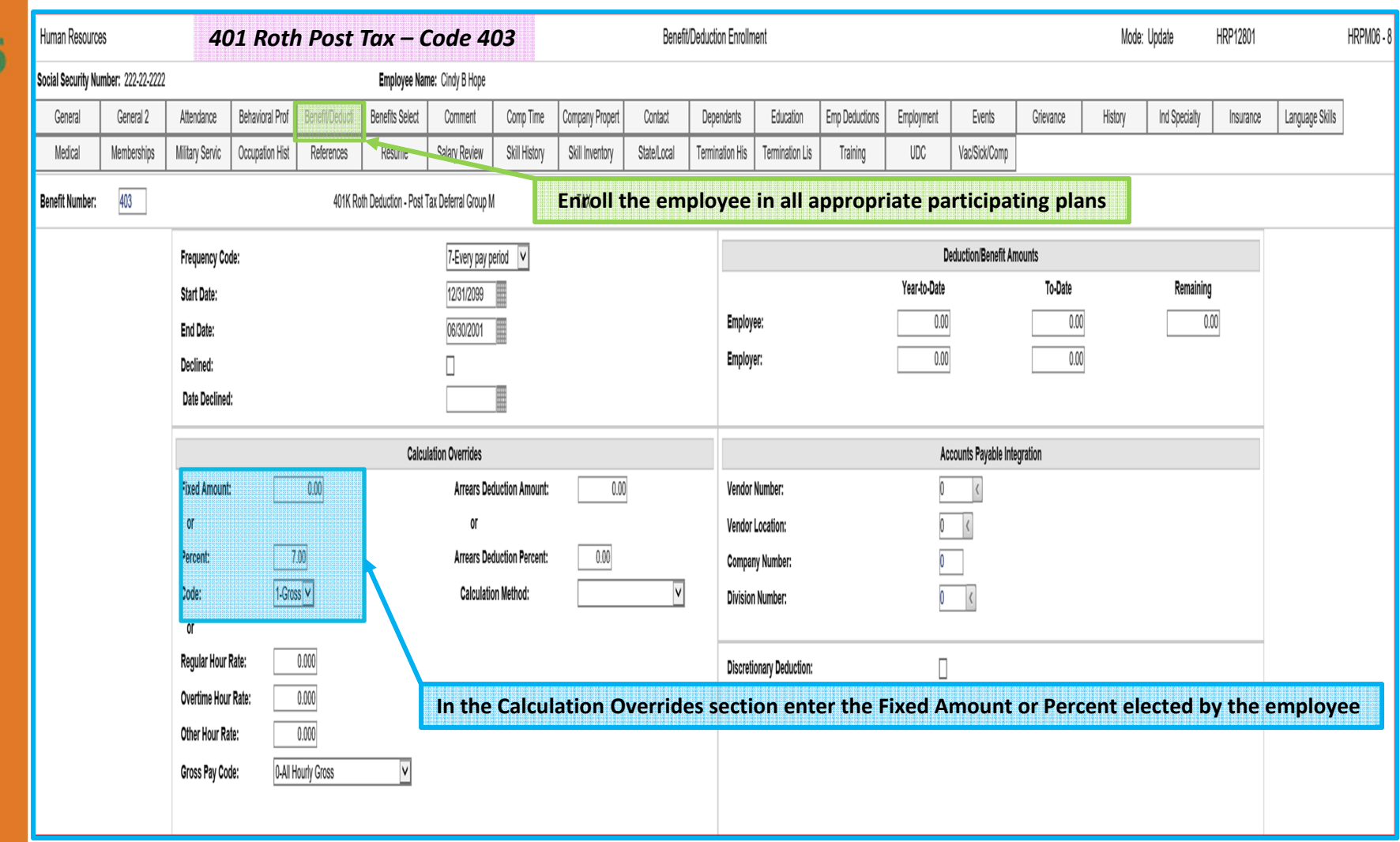

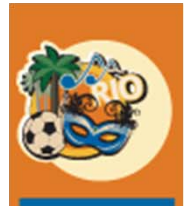

2016

#### Step 5: Setup the PR "H" Distribution Records *Payroll <sup>&</sup>gt; Maintenance 1 <sup>&</sup>gt; Distribution Master*

For this illustration, 3 records will be set up (Pre Tax, Roth Post Tax and Catch‐Up)

Important: The Catch-Up Distribution record(s) must have a Distribution ID number that is greater than **any of the other plan records.**

(See slides 25 and 26 if Catch-up Distribution records are not currently set up with the correct numeric *sequence)*

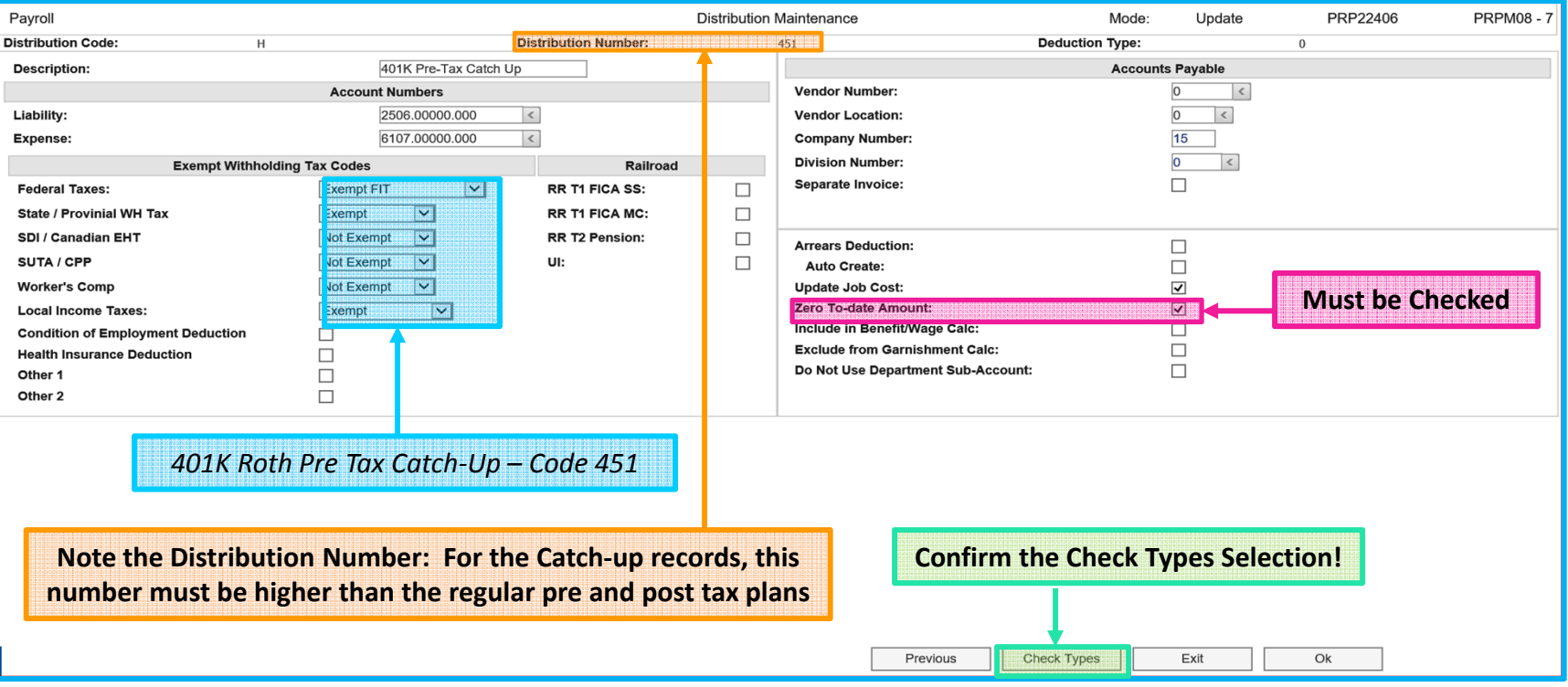

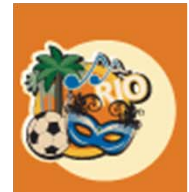

 $\overline{\begin{array}{c} c \\ 201 \end{array}}$ 

## Step 6: Setup the Benefit Master Records

*HR <sup>&</sup>gt; Maintenance <sup>&</sup>gt; Benefit Master <sup>&</sup>gt; 1st Screen*

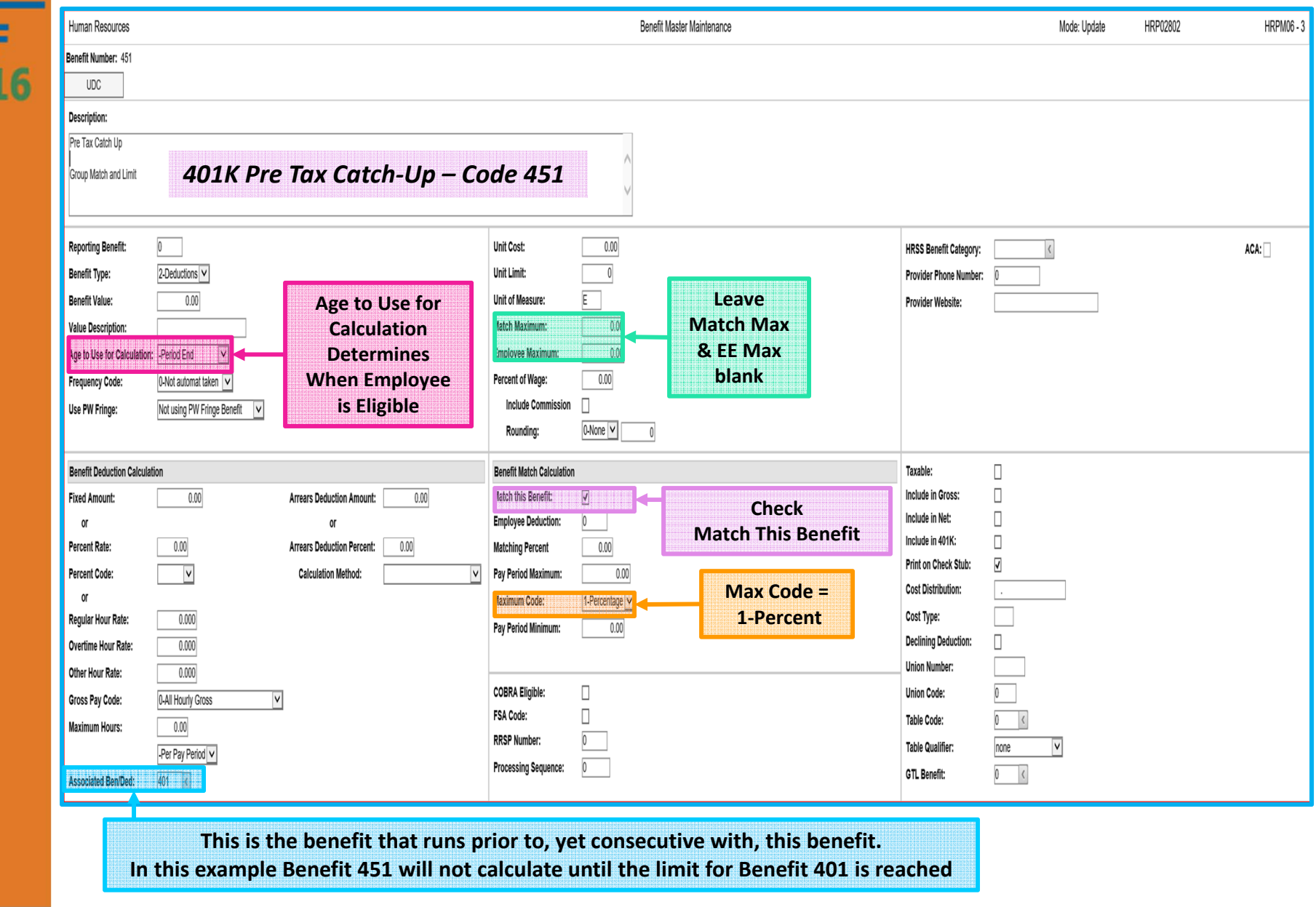

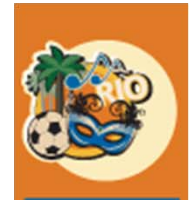

#### Step 6: Setup the Benefit Master Records *HR <sup>&</sup>gt; Maintenance <sup>&</sup>gt; Benefit Master <sup>&</sup>gt; 2n<sup>d</sup> Screen*

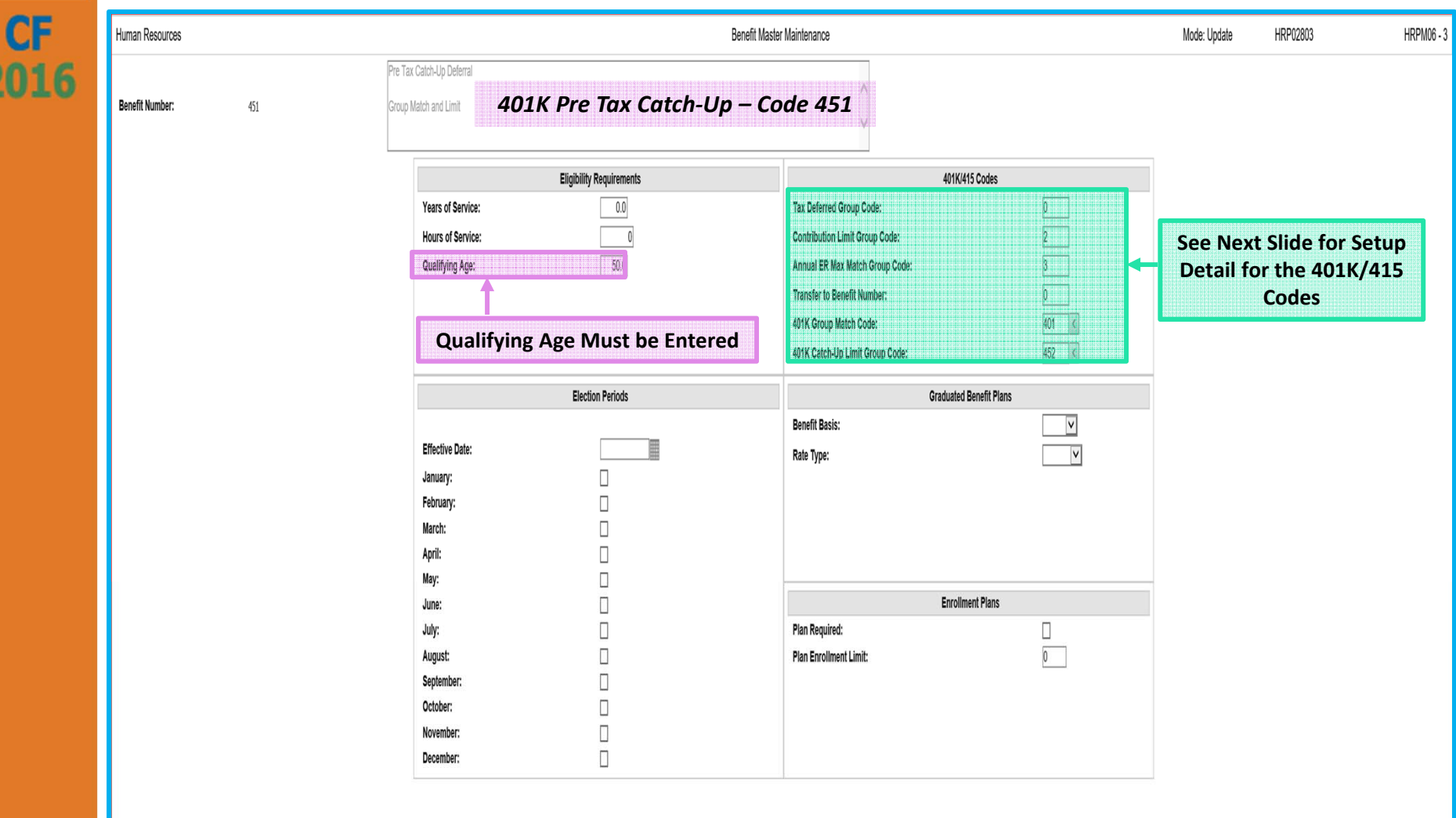

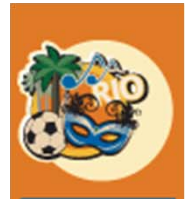

 $\overline{\text{CF}}$ <br>2016

## Step 6: Setup the Benefit Master Records

*HR <sup>&</sup>gt; Maintenance <sup>&</sup>gt; Benefit Master <sup>&</sup>gt; 2n<sup>d</sup> Screen*

**Tax Deferred Group Code** ‐ left blank as this is the Catch‐Up benefit defined by the 401K Catch‐ Up Limit Group Code.

**Contribution Limit Group Code** – the same value as the Contribution Limit Group Code entered in the HR Defaults

**Annual ER Max Match Group Code** ‐ the same value entered in the HR Defaults

**401K Group Match Code** ‐ the same value as the **Employer Match Group Code** set up in steps 2 and 3

**401K Catch‐Up Limit Group Code ‐** the same as the **Catch‐Up Limit Group Code** set up in steps 2 and 3.

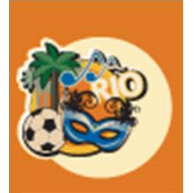

 $\overline{CF}$ <br>2016

# Step 7: Enroll the Participating Employee

*HR <sup>&</sup>gt; Maintenance <sup>&</sup>gt; Personnel Data <sup>&</sup>gt; Employee Data <sup>&</sup>gt; Benefit/Deduction*

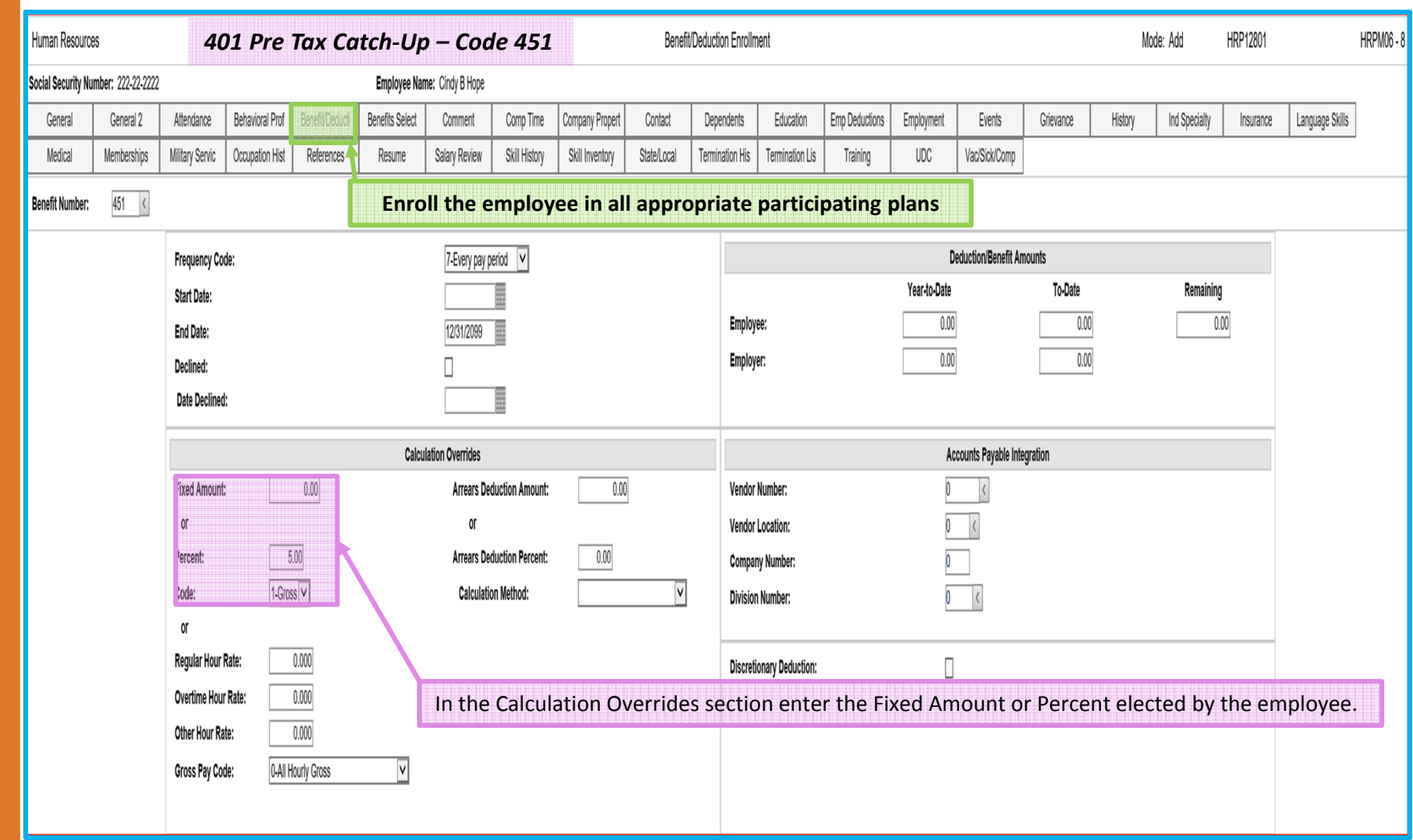

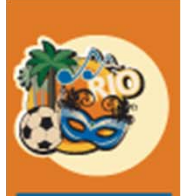

2016

# Step 6: Setup the Benefit Master Records

*HR <sup>&</sup>gt; Maintenance <sup>&</sup>gt; Benefit Master <sup>&</sup>gt; Prompt*

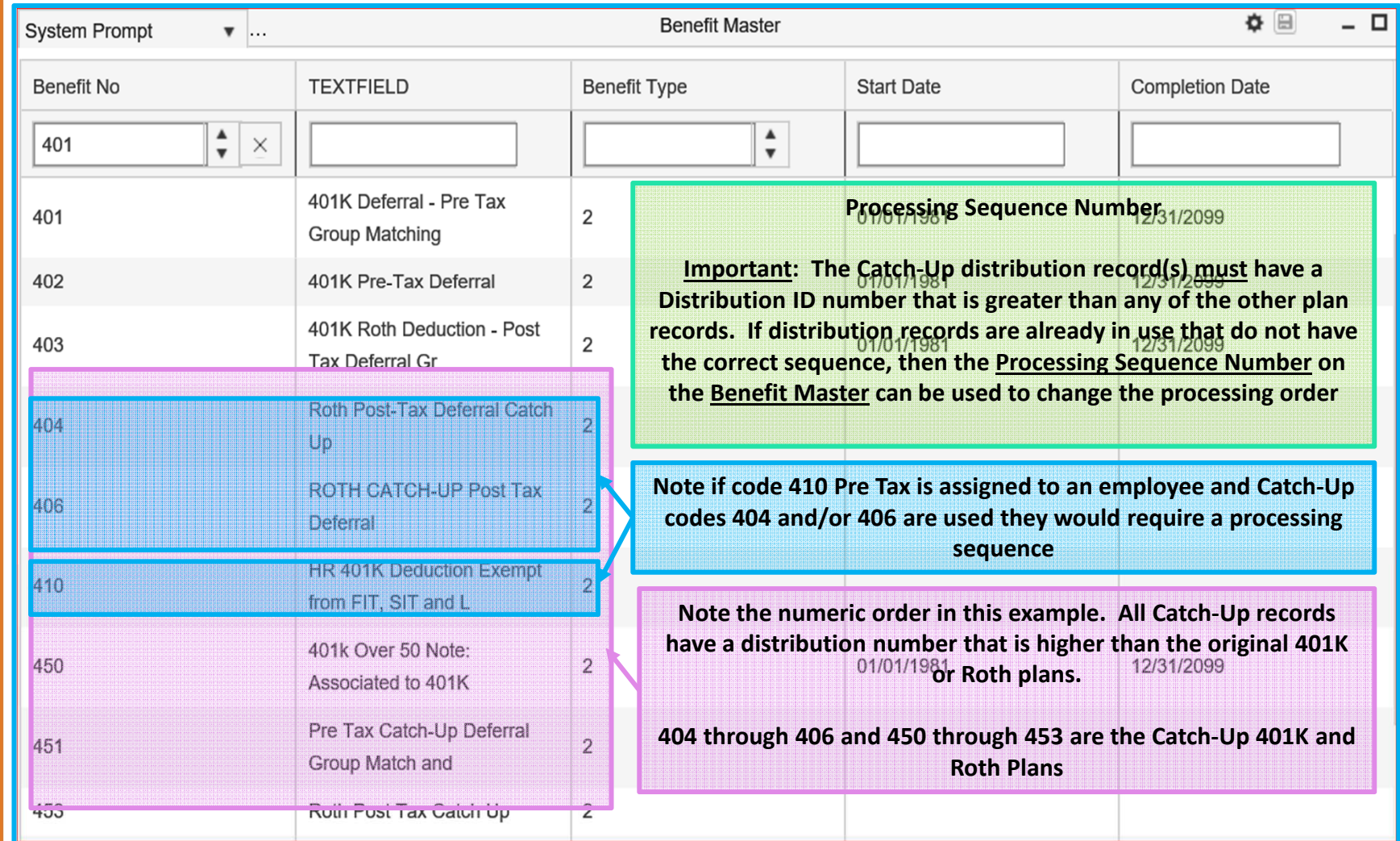

# $\overline{\begin{array}{c}\n\text{CF} \\
\text{201}\n\end{array}}$

# Step 6: Setup the Benefit Master Records

*HR <sup>&</sup>gt; Maintenance <sup>&</sup>gt; Benefit Master <sup>&</sup>gt; 1st Screen*

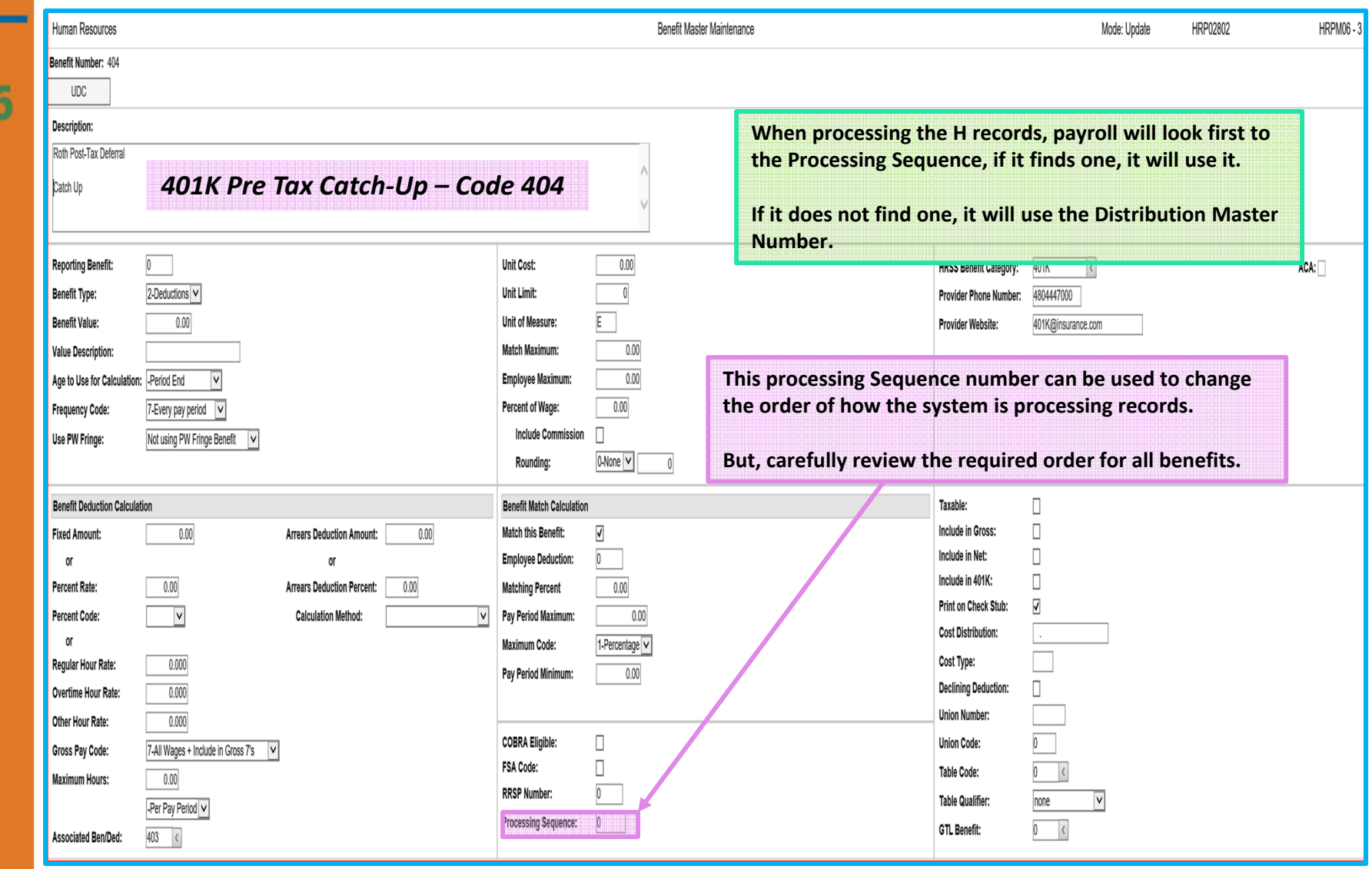

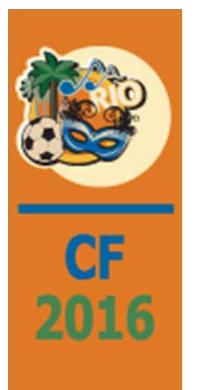

# **Questions**

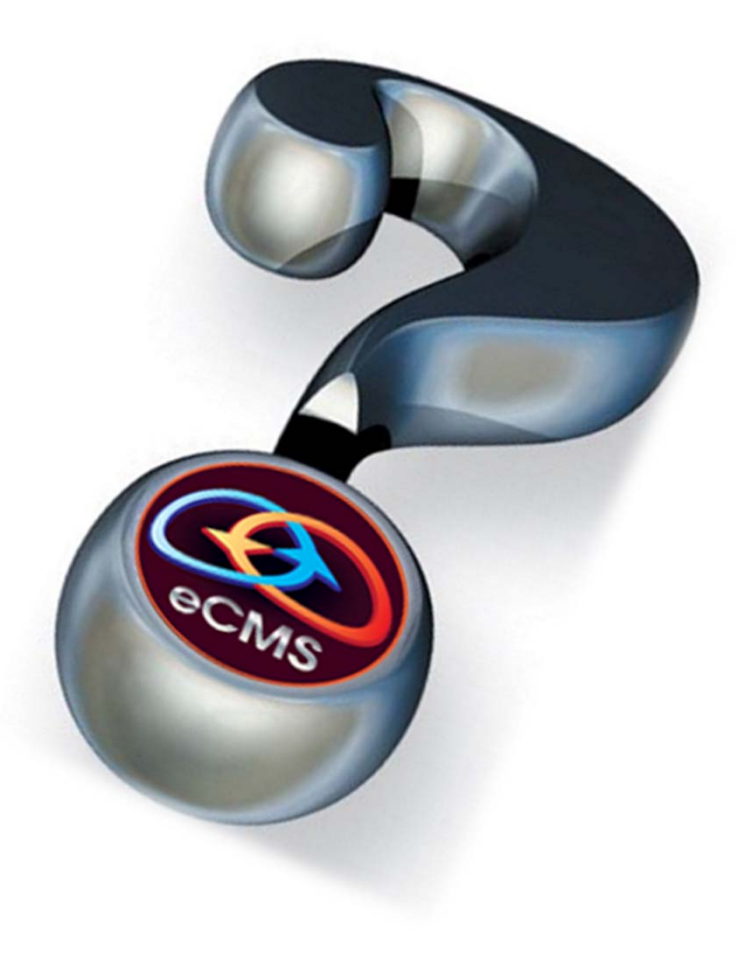